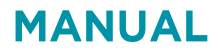

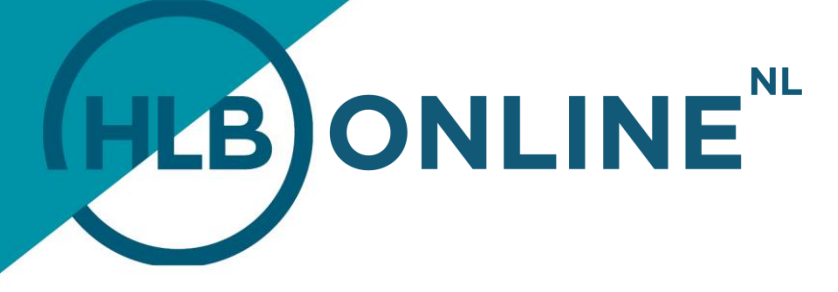

# **RETURN APPROVAL**

### **HOW DO YOU APPROVE A RETURN?**

You will receive an email confirmation as soon as a return for approval is ready. In this email you will be asked to log in to HLB Online to then approve your return in question. You can see the return(s) that are ready for you in your "To do" list. "To do".

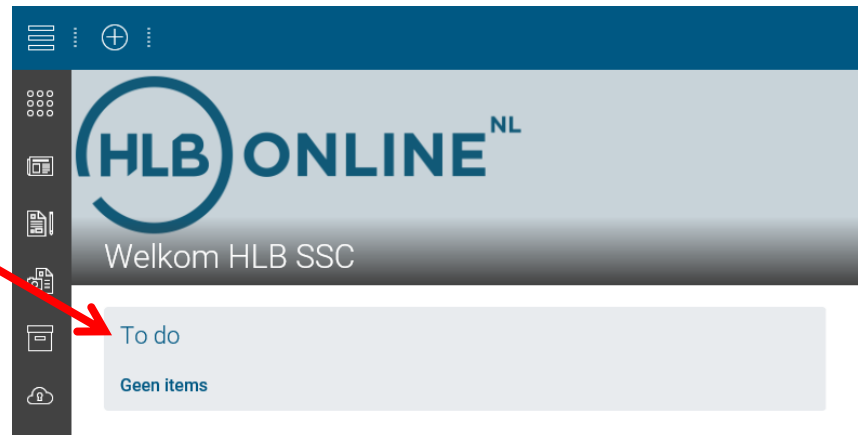

You can view the contents of the return by clicking "Open". You will then see a summary of the return, outlining the most salient information.

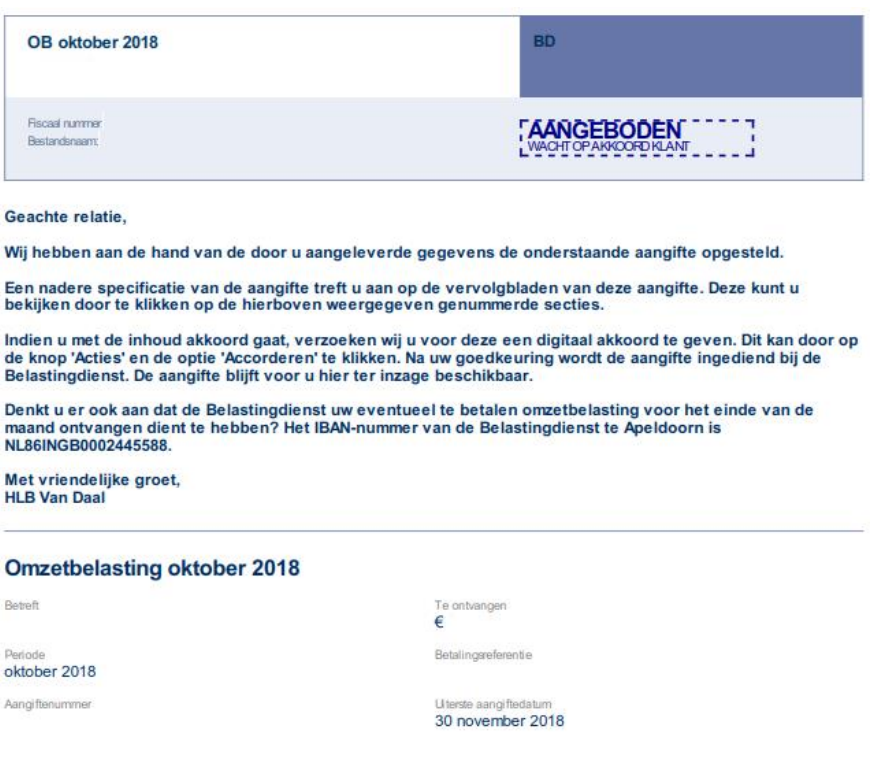

## **TOGETHER WE MAKE IT HAPPEN**

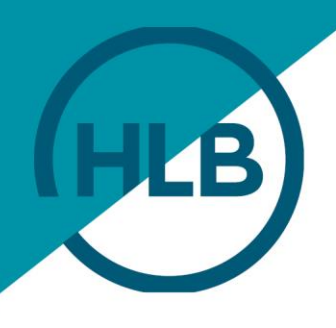

You can read the full contents of the return by clicking "Show details" in the top right:

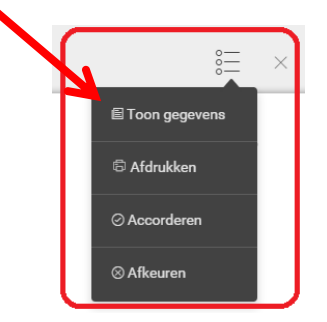

You can now consult and verify the complete return:

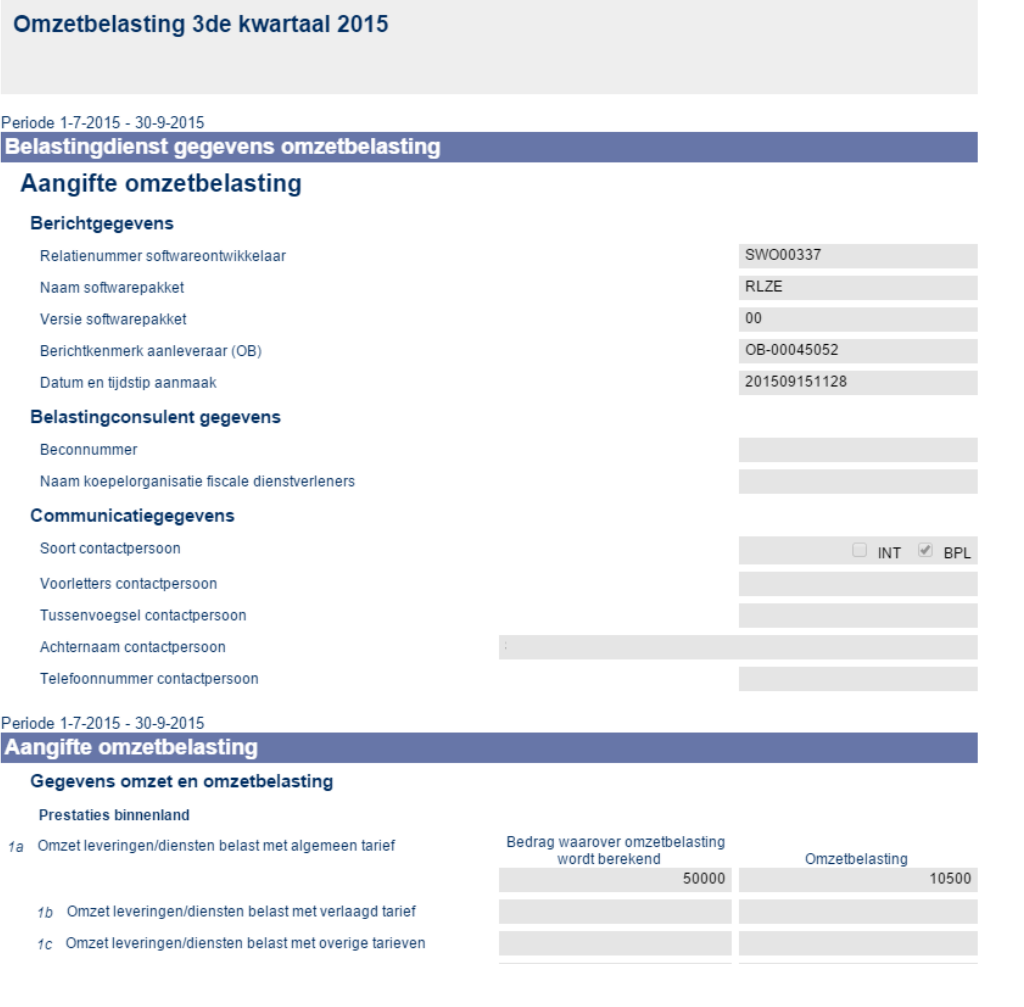

# **TOGETHER WE MAKE IT HAPPEN**

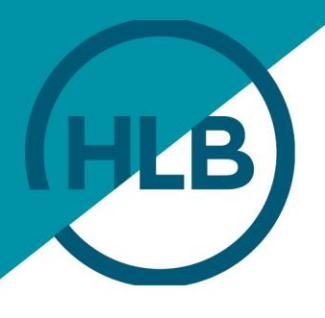

You must then approve or reject this return. You can do so by clicking the "Approve" button at the top right of the screen, and by then selecting either "Approve" or "Reject". Here is an example of a turnover tax return:

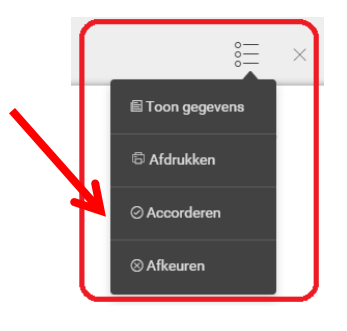

Once you have clicked the approve option, you will see the following screen appear. If you have approved your return you must tick the "Yes, [name] hereby gives their consent to" button, and then click "OK". Upon giving your approval the return is immediately sent to the Dutch Tax and Customs Administration. The status stamp of the return changes to "customer approved". Once the Dutch Tax and Customs Administration has received the return and has confirmed it as approved, the status shall change again, but this time to "Declared" (this process takes at least half an hour).

### Accorderen

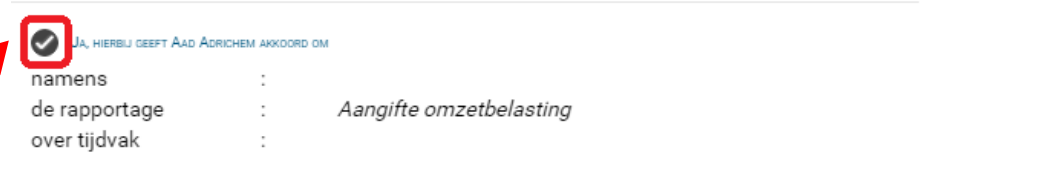

De inhoud zoals elektronisch gepresenteerd en door mij gezien, aan te leveren / te deponeren.

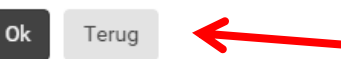

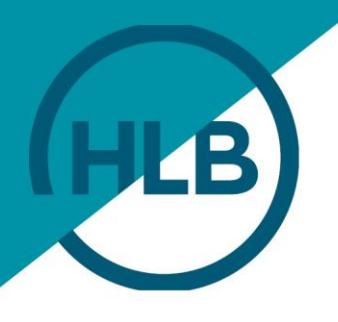

In the unlikely event you do not agree with the proposed return, you can "reject" it. The return isn't then sent to the Dutch Tax and Customs Administration, but to your HLB advisor instead, who in turn receives notification of your rejection. You must enter a reason for your rejection. You will then be offered a new return for approval, and/or you will be contacted further.

#### Afkeuren

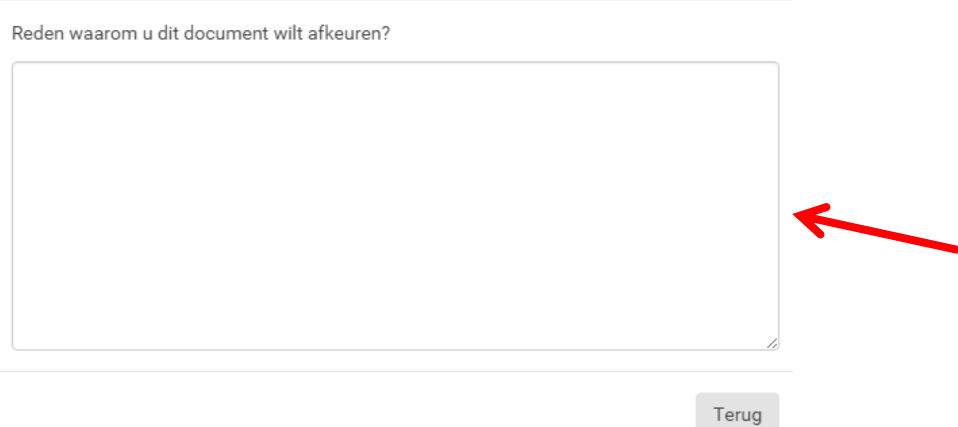

You can log out by clicking on your name in the blue bar at the top right of the screen and then clicking "Log out".

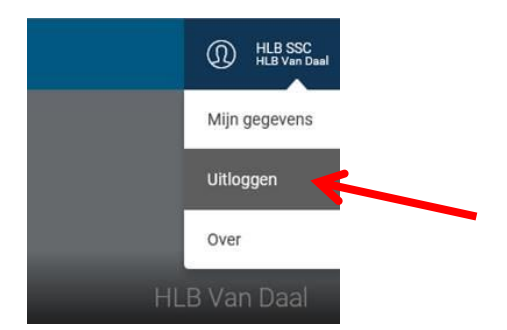